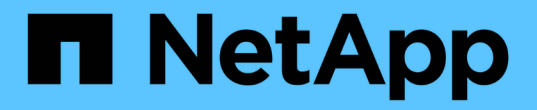

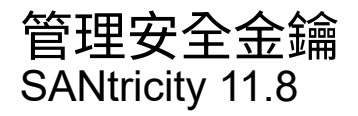

NetApp August 23, 2024

This PDF was generated from https://docs.netapp.com/zh-tw/e-series-santricity/sm-settings/changesecurity-key.html on August 23, 2024. Always check docs.netapp.com for the latest.

# 目錄

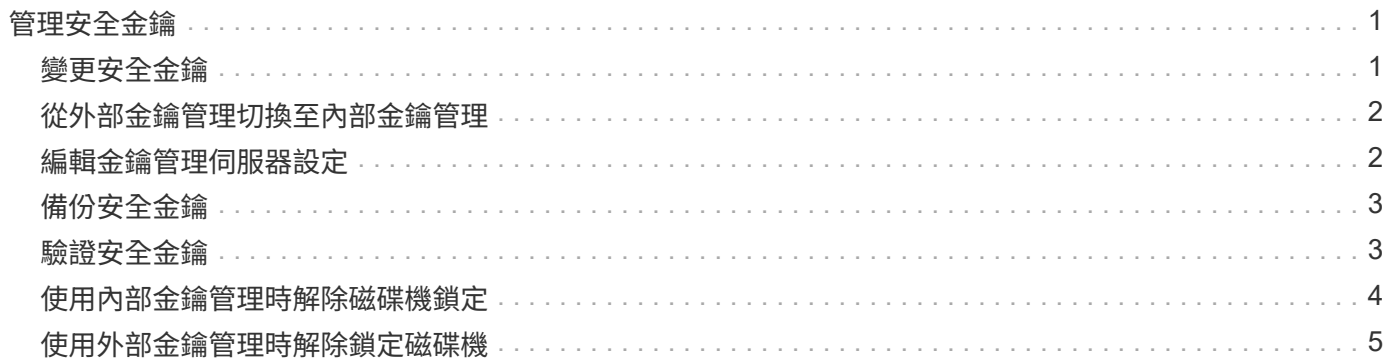

## <span id="page-2-0"></span>管理安全金鑰

### <span id="page-2-1"></span>變更安全金鑰

您隨時都可以用新的金鑰來取代安全性金鑰。如果您的公司可能發生安全漏洞、而且想要 確保未獲授權的人員無法存取磁碟機資料、您可能需要變更安全金鑰。

步驟

- 1. 選取功能表:設定[系統]。
- 2. 在\*安全金鑰管理\*下、選取\*變更金鑰\*。

「變更安全金鑰」對話方塊隨即開啟。

- 3. 在下列欄位中輸入資訊。
	- 定義安全金鑰識別碼(僅限內部安全金鑰)。 接受預設值(儲存陣列名稱和時間戳記、由控制器韌體產 生)或輸入您自己的值。最多可輸入189個英數字元、不含空格、符號或符號。

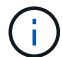

其他字元會自動產生、並附加到您輸入字串的兩端。產生的字元有助於確保識別碼是唯一 的。

- 定義密碼**/**重新輸入密碼-在每個欄位中、輸入您的密碼。此值可包含8到32個字元、且必須包含下列各項 :
	- 大寫字母(一個或多個)。請記住、密碼區分大小寫。
	- 數字(一或多個)。
	- 非英數字元、例如!、\*、@(一或多個)。
- 4. 對於外部安全金鑰、如果您想要在建立新金鑰時刪除舊的安全金鑰、請選取對話方塊底部的「刪除目前的安 全金鑰…」核取方塊。

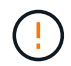

請務必記下您的項目以供日後使用-如果您需要從儲存陣列移除啟用安全功能的磁碟機、則必 須知道該識別碼和密碼、才能解除鎖定磁碟機資料。

5. 按一下 \* 變更 \* 。

新的安全性金鑰會覆寫先前的金鑰、但不再有效。

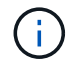

下載檔案的路徑可能取決於瀏覽器的預設下載位置。

6. 記錄您的金鑰識別碼、密碼和下載金鑰檔的位置、然後按一下\*關閉\*。

#### 完成後

您應該驗證安全金鑰、以確保金鑰檔案未毀損。

### <span id="page-3-0"></span>從外部金鑰管理切換至內部金鑰管理

您可以將磁碟機安全性的管理方法從外部金鑰伺服器變更為儲存陣列所使用的內部方法。 先前為外部金鑰管理所定義的安全金鑰、將用於內部金鑰管理。

關於這項工作

在此工作中、您將停用外部金鑰管理、並將新的備份複本下載到本機主機。現有的金鑰仍用於磁碟機安全性、但 會在儲存陣列內部進行管理。

#### 步驟

- 1. 選取功能表:設定[系統]。
- 2. 在\*安全金鑰管理\*下、選取\*停用外部金鑰管理\*。

「停用外部金鑰管理」對話方塊隨即開啟。

- 3. 在\*定義密語/重新輸入密語\*中、輸入並確認密鑰備份的密語。此值可包含8到32個字元、且必須包含下列各 項:
	- 大寫字母(一個或多個)。請記住、密碼區分大小寫。
	- 數字(一或多個)。
	- 非英數字元、例如!、\*、@(一或多個)。

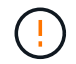

請務必記錄您的輸入項目以供日後使用。如果您需要從儲存陣列移除啟用安全功能的磁碟 機、則必須知道識別碼和密碼、才能解除鎖定磁碟機資料。

4. 按一下\*停用\*。

備份金鑰會下載到您的本機主機。

5. 記錄您的金鑰識別碼、密碼和下載金鑰檔的位置、然後按一下\*關閉\*。

#### 結果

磁碟機安全性現在是透過儲存陣列進行內部管理。

#### 完成後

您應該驗證安全金鑰、以確保金鑰檔案未毀損。

### <span id="page-3-1"></span>編輯金鑰管理伺服器設定

如果您已設定外部金鑰管理、則可以隨時檢視及編輯金鑰管理伺服器設定。

步驟

1. 選取功能表:設定[系統]。

- 2. 在\*安全金鑰管理\*下、選取\*檢視/編輯金鑰管理伺服器設定\*。
- 3. 在下列欄位中編輯資訊:

◦ 金鑰管理伺服器位址-輸入用於金鑰管理之伺服器的完整網域名稱或IP位址(IPv4或IPv6)。

◦ 金鑰管理連接埠號碼-輸入金鑰管理互通性傳輸協定(KMIP)通訊所使用的連接埠號碼。

選用:**\***您可以按一下「**\***新增金鑰伺服器」來納入其他金鑰伺服器。

4. 按一下「 \* 儲存 \* 」。

### <span id="page-4-0"></span>備份安全金鑰

建立或變更安全性金鑰之後、您可以建立金鑰檔的備份複本、以防原始檔案毀損。

關於這項工作

本工作說明如何備份您先前建立的安全金鑰。在此程序中、您會建立新的密碼來進行備份。此密碼不需要符合原 始金鑰建立或上次變更時所使用的密碼。密碼只會套用至您正在建立的備份。

步驟

- 1. 選取功能表:設定[系統]。
- 2. 在\*安全金鑰管理\*下、選取\*備份金鑰\*。

「備份安全金鑰」對話方塊隨即開啟。

3. 在\*定義密碼/重新輸入密碼\*欄位中、輸入並確認此備份的密碼。

此值可包含8到32個字元、且必須包含下列各項:

- 大寫字母(一個或多個)
- 數字(一或多個)
- 非英數字元、例如!、\*、@(一或多個)

 $\left( \begin{array}{c} 1 \end{array} \right)$ 請務必記下您的輸入項目以供日後使用。您需要密碼才能存取此安全性金鑰的備份。

4. 按一下\*備份\*。

安全金鑰的備份會下載到您的本機主機、然後會開啟「確認**/**記錄安全金鑰備份」對話方塊。

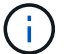

下載的安全金鑰檔案路徑可能取決於瀏覽器的預設下載位置。

5. 在安全位置記錄您的通關密碼、然後按一下\*關閉\*。

完成後

您應該驗證備份安全金鑰。

### <span id="page-4-1"></span>驗證安全金鑰

您可以驗證安全性金鑰、以確保其未毀損、並驗證密碼是否正確。

關於這項工作

本工作說明如何驗證您先前建立的安全金鑰。這是確保金鑰檔未毀損且密碼正確的重要步驟、如此可確保您在日

後將啟用安全功能的磁碟機從一個儲存陣列移至另一個儲存陣列時、能夠存取磁碟機資料。

#### 步驟

- 1. 選取功能表:設定[系統]。
- 2. 在\*安全金鑰管理\*下、選取\*驗證金鑰\*。

隨即開啟「驗證安全金鑰」對話方塊。

- 3. 按一下「瀏覽」、然後選取金鑰檔(例如「drivesecure.slk」)。
- 4. 輸入與所選金鑰相關的密碼。

當您選取有效的金鑰檔和密碼時、\*驗證\*按鈕就會變成可用的。

5. 按一下\*驗證\*。

驗證結果會顯示在對話方塊中。

6. 如果結果顯示「安全金鑰已成功驗證」、請按一下\*關閉\*。如果出現錯誤訊息、請遵循對話方塊中顯示的建 議指示。

### <span id="page-5-0"></span>使用內部金鑰管理時解除磁碟機鎖定

如果您已設定內部金鑰管理、之後再將啟用安全功能的磁碟機從一個儲存陣列移至另一個 儲存陣列、則必須重新指派安全金鑰給新的儲存陣列、才能存取磁碟機上的加密資料。

開始之前

• 在來源陣列(您要移除磁碟機的陣列)上、您已匯出磁碟區群組並移除磁碟機。在目標陣列上、您已重新安 裝磁碟機。

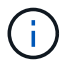

System Manager使用者介面不支援匯出/匯入功能;您必須使用命令列介面(CLI)將磁碟區 群組匯出/匯入至不同的儲存陣列。

如需移轉Volume群組的詳細指示、請參閱 ["NetApp](https://kb.netapp.com/)[知識](https://kb.netapp.com/)[庫](https://kb.netapp.com/)["](https://kb.netapp.com/)。請務必遵循適當的指示、以處理由System Manager管理的較新陣列或舊系統。

- 必須啟用磁碟機安全功能。否則、在此工作期間會開啟「無法建立安全金鑰」對話方塊。如有必要、請聯絡 您的儲存設備廠商、以取得啟用磁碟機安全功能的指示。
- 您必須知道要解除鎖定之磁碟機的相關安全性金鑰。
- 安全金鑰檔案可在管理用戶端上使用(使用瀏覽器存取System Manager的系統)。如果您要將磁碟機移至 由不同系統管理的儲存陣列、則必須將安全金鑰檔案移至該管理用戶端。

關於這項工作

使用內部金鑰管理時、安全金鑰會儲存在本機儲存陣列上。安全金鑰是控制器和磁碟機共用的字元字串、用於讀 取/寫入存取。當磁碟機從陣列中實際移除並安裝在另一個陣列中時、除非您提供正確的安全金鑰、否則這些磁 碟機將無法運作。

 $(i)$ 

您可以從控制器的持續記憶體建立內部金鑰、或從金鑰管理伺服器建立外部金鑰。本主題說明使 用 internal金鑰管理時的資料解除鎖定。如果您使用 extERE 金鑰管理、請參閱 ["](#page-6-0)[使用外部金鑰](#page-6-0) [管理時解除鎖定磁碟機](#page-6-0)["](#page-6-0)。如果您正在執行控制器升級、並要將所有控制器交換為最新硬體、則必 須依照SANtricity 中的E系列與更新文件中心所述的不同步驟進行 ["](https://docs.netapp.com/us-en/e-series/upgrade-controllers/upgrade-unlock-drives-task.html)[解除磁碟機鎖定](https://docs.netapp.com/us-en/e-series/upgrade-controllers/upgrade-unlock-drives-task.html)["](https://docs.netapp.com/us-en/e-series/upgrade-controllers/upgrade-unlock-drives-task.html)。

在另一個陣列中重新安裝啟用安全功能的磁碟機後、該陣列會探索磁碟機、並顯示「Needs Attention(需要注 意)」狀態、以及「Security Key Needs(需要安全金鑰)」狀態。 若要解除鎖定磁碟機資料、請選取安全金鑰 檔案、然後輸入金鑰的密碼。(此密碼與儲存陣列的管理員密碼不同。)

如果新儲存陣列中安裝了其他已啟用安全功能的磁碟機、它們可能會使用與您匯入磁碟機不同的安全金鑰。在匯 入程序期間、舊的安全金鑰僅用於解除鎖定您要安裝之磁碟機的資料。當解除鎖定程序成功時、新安裝的磁碟機 會重新鎖定至目標儲存陣列的安全金鑰。

步驟

- 1. 選取功能表:設定[系統]。
- 2. 在\*安全金鑰管理\*下、選取\*解除鎖定安全磁碟機\*。

「解除鎖定安全磁碟機」對話方塊隨即開啟。任何需要安全金鑰的磁碟機都會顯示在表格中。

- 3. \*選用:\*將滑鼠游標移到磁碟機編號上、即可杳看磁碟機的位置(機櫃編號和機櫃編號)。
- 4. 按一下\*瀏覽\*、然後選取與您要解除鎖定磁碟機對應的安全金鑰檔案。

您選取的金鑰檔會出現在對話方塊中。

5. 輸入與此金鑰檔相關的密碼。

您輸入的字元會被遮罩。

6. 按一下\*解除鎖定\*。

如果解除鎖定作業成功、對話方塊會顯示:「相關的安全磁碟機已解除鎖定。」

結果

當所有磁碟機都已鎖定、然後解除鎖定時、儲存陣列中的每個控制器都會重新開機。但是、如果目標儲存陣列中 已有未鎖定的磁碟機、則控制器將不會重新開機。

完成後

在目的地陣列(新安裝磁碟機的陣列)上、您現在可以匯入磁碟區群組。

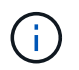

System Manager使用者介面不支援匯出/匯入功能;您必須使用命令列介面(CLI)將磁碟區群組 匯出/匯入至不同的儲存陣列。

如需移轉Volume群組的詳細指示、請參閱 ["NetApp](https://kb.netapp.com/)[知識](https://kb.netapp.com/)[庫](https://kb.netapp.com/)["](https://kb.netapp.com/)。

### <span id="page-6-0"></span>使用外部金鑰管理時解除鎖定磁碟機

如果您已設定外部金鑰管理、之後再將啟用安全功能的磁碟機從一個儲存陣列移至另一個 儲存陣列、則必須重新指派安全金鑰給新的儲存陣列、才能存取磁碟機上的加密資料。

開始之前

• 在來源陣列(您要移除磁碟機的陣列)上、您已匯出磁碟區群組並移除磁碟機。在目標陣列上、您已重新安 裝磁碟機。

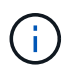

System Manager使用者介面不支援匯出/匯入功能;您必須使用命令列介面 (CLI) 將磁碟區 群組匯出/匯入至不同的儲存陣列。

如需移轉Volume群組的詳細指示、請參閱 ["NetApp](https://kb.netapp.com/)[知識](https://kb.netapp.com/)[庫](https://kb.netapp.com/)["](https://kb.netapp.com/)。請務必遵循適當的指示、以處理由System Manager管理的較新陣列或舊系統。

- 必須啟用磁碟機安全功能。否則、在此工作期間會開啟「無法建立安全金鑰」對話方塊。如有必要、請聯絡 您的儲存設備廠商、以取得啟用磁碟機安全功能的指示。
- 您必須知道金鑰管理伺服器的IP位址和連接埠號碼。
- 您有已簽署的儲存陣列控制器用戶端憑證檔案、而且您已將該檔案複製到您正在存取System Manager的主 機。用戶端憑證會驗證儲存陣列的控制器、因此金鑰管理伺服器可以信任其金鑰管理互通性傳輸協定 (KMIP)要求。
- 您必須從金鑰管理伺服器擷取憑證檔案、然後將該檔案複製到您正在存取System Manager的主機。金鑰管 理伺服器憑證會驗證金鑰管理伺服器、因此儲存陣列可以信任其IP位址。您可以將根、中繼或伺服器憑證用 於金鑰管理伺服器。

Ŧ

如需伺服器憑證的詳細資訊、請參閱金鑰管理伺服器的文件。

關於這項工作

當您使用外部金鑰管理時、安全金鑰會儲存在專為安全保護安全金鑰而設計的伺服器外部。安全金鑰是控制器和 磁碟機共用的字元字串、用於讀取/寫入存取。當磁碟機從陣列中實際移除並安裝在另一個陣列中時、除非您提 供正確的安全金鑰、否則這些磁碟機將無法運作。

 $(i)$ 

您可以從控制器的持續記憶體建立內部金鑰、或從金鑰管理伺服器建立外部金鑰。本主題說明使 用 extERE 金鑰管理時解除資料鎖定。如果您使用 int建 金鑰管理、請參閱 ["](#page-5-0)[使用內部金鑰管理](#page-5-0) [時解除磁碟機鎖定](#page-5-0)["](#page-5-0)。如果您正在執行控制器升級、並要將所有控制器交換為最新硬體、則必須依 照SANtricity 中的E系列與更新文件中心所述的不同步驟進行 ["](https://docs.netapp.com/us-en/e-series/upgrade-controllers/upgrade-unlock-drives-task.html)[解除磁碟機鎖定](https://docs.netapp.com/us-en/e-series/upgrade-controllers/upgrade-unlock-drives-task.html)["](https://docs.netapp.com/us-en/e-series/upgrade-controllers/upgrade-unlock-drives-task.html)。

在另一個陣列中重新安裝啟用安全功能的磁碟機後、該陣列會探索磁碟機、並顯示「Needs Attention(需要注 意)」狀態、以及「Security Key Needs(需要安全金鑰)」狀態。 若要解除鎖定磁碟機資料、請匯入安全金鑰 檔案、然後輸入金鑰的密碼。(此密碼與儲存陣列的管理員密碼不同。) 在此過程中、您將儲存陣列設定為使 用外部金鑰管理伺服器、然後即可存取安全金鑰。您必須提供伺服器的聯絡資訊、以供儲存陣列連線及擷取安全 金鑰。

如果新儲存陣列中安裝了其他已啟用安全功能的磁碟機、它們可能會使用與您匯入磁碟機不同的安全金鑰。在匯 入程序期間、舊的安全金鑰僅用於解除鎖定您要安裝之磁碟機的資料。當解除鎖定程序成功時、新安裝的磁碟機 會重新鎖定至目標儲存陣列的安全金鑰。

#### 步驟

- 1. 選取功能表:設定[系統]。
- 2. 在\*安全金鑰管理\*下、選取\*建立外部金鑰\*。
- 3. 使用必要的連線資訊和憑證完成精靈。
- 4. 按一下\*測試通訊\*以確保存取外部金鑰管理伺服器。

5. 選取\*解除鎖定安全磁碟機\*。

「解除鎖定安全磁碟機」對話方塊隨即開啟。任何需要安全金鑰的磁碟機都會顯示在表格中。

6. \*選用:\*將滑鼠游標移到磁碟機編號上、即可查看磁碟機的位置(機櫃編號和機櫃編號)。

7. 按一下\*瀏覽\*、然後選取與您要解除鎖定磁碟機對應的安全金鑰檔案。

您選取的金鑰檔會出現在對話方塊中。

8. 輸入與此金鑰檔相關的密碼。

您輸入的字元會被遮罩。

9. 按一下\*解除鎖定\*。

如果解除鎖定作業成功、對話方塊會顯示:「相關的安全磁碟機已解除鎖定。」

### 結果

當所有磁碟機都已鎖定、然後解除鎖定時、儲存陣列中的每個控制器都會重新開機。但是、如果目標儲存陣列中 已有未鎖定的磁碟機、則控制器將不會重新開機。

完成後

在目的地陣列(新安裝磁碟機的陣列)上、您現在可以匯入磁碟區群組。

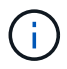

System Manager使用者介面不支援匯出/匯入功能;您必須使用命令列介面 (CLI) 將磁碟區群組 匯出/匯入至不同的儲存陣列。

如需移轉Volume群組的詳細指示、請參閱 ["NetApp](https://kb.netapp.com/)[知識](https://kb.netapp.com/)[庫](https://kb.netapp.com/)["](https://kb.netapp.com/)。

#### 版權資訊

Copyright © 2024 NetApp, Inc. 版權所有。台灣印製。非經版權所有人事先書面同意,不得將本受版權保護文件 的任何部分以任何形式或任何方法(圖形、電子或機械)重製,包括影印、錄影、錄音或儲存至電子檢索系統 中。

由 NetApp 版權資料衍伸之軟體必須遵守下列授權和免責聲明:

此軟體以 NETAPP「原樣」提供,不含任何明示或暗示的擔保,包括但不限於有關適售性或特定目的適用性之 擔保,特此聲明。於任何情況下,就任何已造成或基於任何理論上責任之直接性、間接性、附隨性、特殊性、懲 罰性或衍生性損害(包括但不限於替代商品或服務之採購;使用、資料或利潤上的損失;或企業營運中斷),無 論是在使用此軟體時以任何方式所產生的契約、嚴格責任或侵權行為(包括疏忽或其他)等方面,NetApp 概不 負責,即使已被告知有前述損害存在之可能性亦然。

NetApp 保留隨時變更本文所述之任何產品的權利,恕不另行通知。NetApp 不承擔因使用本文所述之產品而產 生的責任或義務,除非明確經過 NetApp 書面同意。使用或購買此產品並不會在依據任何專利權、商標權或任何 其他 NetApp 智慧財產權的情況下轉讓授權。

本手冊所述之產品受到一項(含)以上的美國專利、國外專利或申請中專利所保障。

有限權利說明:政府機關的使用、複製或公開揭露須受 DFARS 252.227-7013(2014 年 2 月)和 FAR 52.227-19(2007 年 12 月)中的「技術資料權利 - 非商業項目」條款 (b)(3) 小段所述之限制。

此處所含屬於商業產品和 / 或商業服務(如 FAR 2.101 所定義)的資料均為 NetApp, Inc. 所有。根據本協議提 供的所有 NetApp 技術資料和電腦軟體皆屬於商業性質,並且完全由私人出資開發。 美國政府對於該資料具有 非專屬、非轉讓、非轉授權、全球性、有限且不可撤銷的使用權限,僅限於美國政府為傳輸此資料所訂合約所允 許之範圍,並基於履行該合約之目的方可使用。除非本文另有規定,否則未經 NetApp Inc. 事前書面許可,不得 逕行使用、揭露、重製、修改、履行或展示該資料。美國政府授予國防部之許可權利,僅適用於 DFARS 條款 252.227-7015(b)(2014 年 2 月)所述權利。

商標資訊

NETAPP、NETAPP 標誌及 <http://www.netapp.com/TM> 所列之標章均為 NetApp, Inc. 的商標。文中所涉及的所 有其他公司或產品名稱,均為其各自所有者的商標,不得侵犯。